## **1 ère partie. Installer la prise en charge de l'hébreu**

1. Menu « Démarrer »

**H** démarrer

- 2. « Panneau de configuration » Panneau de configuration
- 3. Il peut y avoir 2 sortes d'affichage.

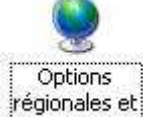

1. **Ilinguistiques Si c'est blanc**, « Options régionale et linguistique » et allez à l'étape 5

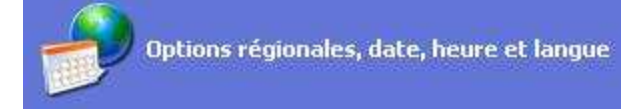

- Si c'est **bleu**, « Options régionale et linguistique »
- 4. « Ajouter d'autres langues »

 $\left| \frac{1}{2} \right|$  Ajouter d'autres langues

5. Onglet « Langues »

2.

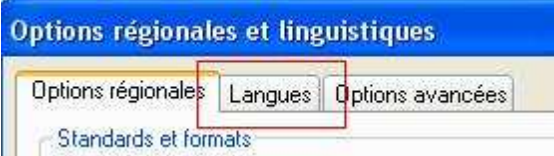

#### 6. **Attention l'astuce est ici**

Cocher la case « Installer les fichiers pour les langues à script complexe... » Prise en charge de langues supplémentaires

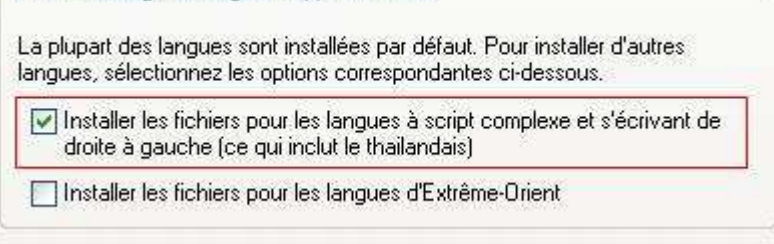

7. Clic sur « OK »

Normalement, l'ordinateur vous demande d'insérer le CD d'installation de Windows. Faite ce qu'il demande. Il copie et installe des fichiers.

Puis il demande à redémarrer. Accepter à chaque fois.

## **2° partie : Pouvoir écrire**

- 1. Vous reconnaissez ? *i'l* démarrer Panneau de configuration 2. Options Options régionales, date, heure et langue régionales et 3. linguistiques ou bien  $\rightarrow$  Ajouter d'autres langues 4. Options régionales et linguistiques Options régionales | Langues | Options avancées Standards et formats 5. 6. **A partir de là, c'est nouveau** Clic sur la case « Détails... » Options régionales Langues | Options avancées Services de texte et langues d'entrée Pour afficher ou modifier les langues et les méthodes que vous pouvez utiliser pour entrer du texte, cliquez sur Détails. Détails..
- Ajouter... 7. à droite clic sur « Ajouter... »
- 8. Dérouler la **première** liste : « Langue d'entrée », explorer la liste et sélectionner toutes les langues que vous souhaitez ajouter. Windows installe la Langue d'entrée et le clavier correspondant = Configuration clavier

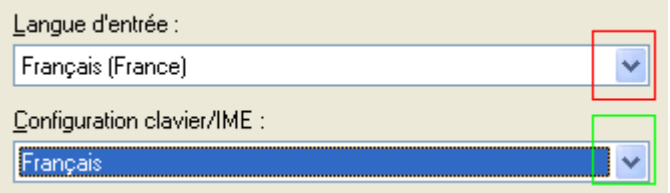

L'hébreu n'apparaît pas dans la liste, retour à l'étape 6

9. Sélectionner « Hébreu »<br>|Géorgien

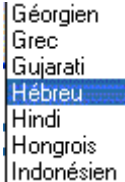

10. Vous devez avoir au moins : « Hébreu » et « Anglais US » (ça va ensemble) ET « votre clavier ». Vous pouvez en avoir beaucoup plus

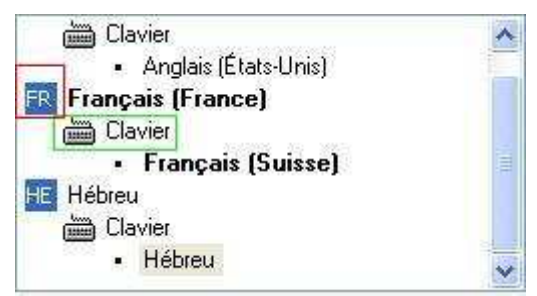

**Commentaires** 

1. J'ai un clavier suisse, mais je veux écrire en français

Vous pouvez avoir un clavier Français (France)=azerty et vouloir écrire en Français (Canada).

**Il faut adapter à votre situation** et remarquer à l'étape h, il y a une différence entre la langue et le clavier.

- 11. Clic sur « OK »
- 12. En haut « Langue d'entrée par défaut »

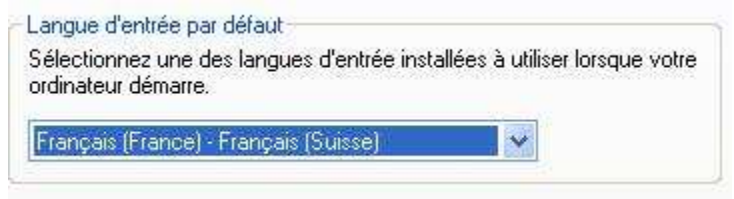

# **3° partie optionnelle : effectuer quelques réglages**

Faire en sorte qu'écrire soit plus facile.

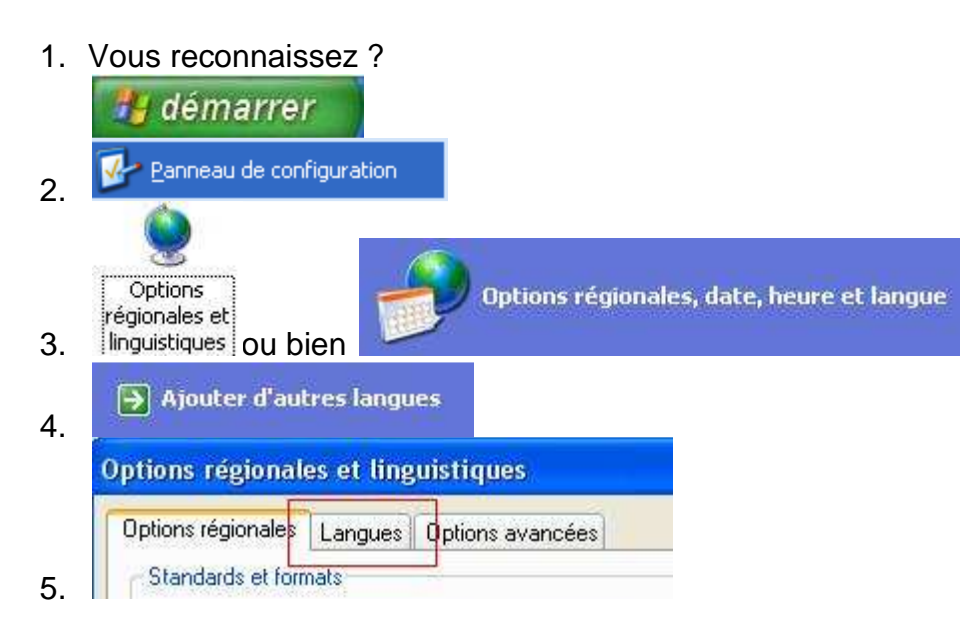

6. Clic sur la case « Détails... »

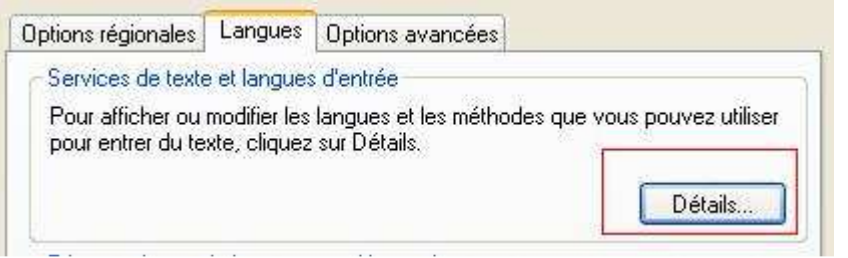

7. C'est ici que c'est nouveau

Clic sur la case « Barre des langues... »

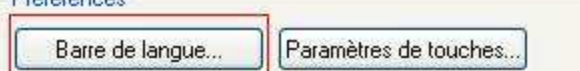

8. Cocher les 2 cases « Afficher la barre de langue... » et « Afficher d'autres icônes... »

Afficher la Barre de langue sur le Bureau Configurer la Barre de langue pour qu'elle soit transparente lorsqu'elle est inactive Afficher d'autres icônes de la Barre de langue dans la barre d'état Afficher des étiquettes texte sur la Barre de langue

9. Puis « OK » 3 fois

Dráfárannas

10. En bas de l'écran, à côté de l'horloge, apparaît un nouvel outil : deux lettres en majuscule « FR »

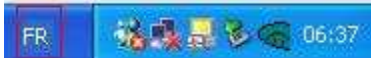

- 11. Clic sur les 2 lettres
	- $\sqrt{38}$  Français (France)

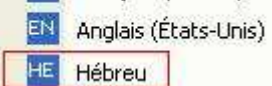

et sélectionner la langue que vous voulez utiliser.

12. Suivant la sélection,

la 1<sup>ière</sup> lettre du clavier en haut à gauche correspond à «  $A \times ($ Clavier azerty), ou à « Q » (clavier US), ou « Shlash / » (clavier HE), éventuellement d'autres lettres. Et cela, **quelque soit** le clavier physique branché sur votre ordinateur. Vous pouvez écrire avec toutes sortes d'alphabet.

### Il ne vous reste plus qu'à coller les étiquettes sur votre clavier azerty. Bonne chance !

Source site : anastesontai.com